# **Microsoft Web Yayýnlama Sihirbazý'ný Kullanma**

Microsoft Web Yayýnlama Sihirbazý, HTML sayfalarý, grafik dosyalarý ve proje klasörleri gibi istediðiniz Web klasörlerini veya dosyalarýný yayýnlamanýza yardým eder.

# **Ýpuçlarý**

- · Web sayfalarýnýzý doðrudan Windows Gezgini içinden de yayýnlayabilirsiniz. Yayýnlamak istediðiniz klasörü veya dosyayý sað fare düðmesi ile týklatýn, **Gönder** komutunu iþaret edin ve sonra **Web Yayýnlama Sihirbazý**'ný týklatýn.
- · Microsoft Web Yayýnlama Sihirbazý hakkýnda genel bilgiler için aþaðýdaki **Ýlgili Konular**'ý týklatýn.

{button ,AL("IDH\_OVERVIEW")} Youil Konular

# **Tek bir klasör veya dosyayý Web sunucusuna yayýnlama**

Tek bir klasörü veya dosyayý bir Web sunucusuna üç farklý þekilde yayýnlayabilirsiniz. Microsoft Web Yayýnlama Sihirbazý'ný **Baþlat** menüsünden baþlatabilir ve sihirbaz tarafýndan istendiðinde dosyayý seçebilirsiniz; Windows Gezgini içinde seçili bir dosyayý sað fare düðmesi ile týklatabilir, **Gönder** komutunu iþaret edebilir ve **Web Yayýnlama Sihirbazý**'ný týklatabilirsiniz veya masaüstünde sihirbaz için bir kýsayol oluþturabilir ve dosyalarý Web Yayýnlama Sihirbazý simgesine sürükleyebilirsiniz. Tek bir klasörü veya dosyayý bir Web sunucusuna postalamak için aþaðýdaki adýmlarý kullanýn.

#### **Tek bir klasörü veya dosyayý yayýnlamak için**

- 1 Microsoft Web Yayýnlama Sihirbazý'ný baþlatýn.
- 2 **Hoþ Geldiniz** iletiþim kutusu görüntülendiðinde **Ýleri**'yi týklatýn.
- 3 **Klasörlere Gözat** düðmesini veya **Dosyalara Gözat** düðmesini týklatýn, postalamak istediðiniz klasörü veya dosyayý seçin ve **Aç**'ý týklatýn.
- 4 **Ýleri**'yi týklatýn.
- 5 **Web sunucusu** kutusu içinde aþaðý açýlan oku týklatýn ve klasörü veya dosyayý postalamak istediðiniz Web sunucusunun adýný seçin.
- 6 **Ýleri**'yi týklatýn.
- 7 **Bitti**'yi týklatýn.

## **Not**

· Web sunucunuz açýlan listede görünmezse, onu sihirbaza eklemek için **Yeni** düðmesini týklatýn.

{button ,AL("TASK\_PUBLISHING\_DRAG\_DROP;TASK\_POSTING\_MULTIPLE;TASK\_ADDING;IDH\_OVERVIEW")} Ýlgili **Konular** 

#### **Sürükle ve býrak kullanarak yayýnlama**

Microsoft Web Yayýnlama Sihirbazýna bir masaüstü kýsayolu oluþturarak ve dosyalarý Web Yayýnlama Sihirbazý simgesine sürükleyerek, klasörleri veya dosyalarý bir Web sunucusuna postalayabilirsiniz. Tek bir klasör veya dosyayý sürükle ve býrak kullanarak bir Web sunucusuna postalamak için aþaðýdakiler yapýn.

#### **Sürükle ve býrak kullanarak bir klasörü veya dosyayý yayýnlamak için**

- 1 Microsoft Web Yayýnlama Sihirbazý'na bir masaüstü kýsayolu oluþturun. Daha fazla bilgi için Microsoft Windows anýnda Yardým'a bakýn.
- 2 Windows Gezgini içinde yayýnlamak istediðiniz klasörün veya dosyanýn bulunduðu dizine gidin.
- 3 Sihirbaz simgesinin göründüðünden emin olun.
- 4 Klasörü veya dosyayý týklatýn ve Web Yayýnlama Sihirbazý simgesine sürükleyin.
- 5 Dosyalarýnýz yayýnlamak için, sihirbaz içindeki ekran yönergelerini izleyin.

{button ,AL("TASK\_POSTING\_MULTIPLE;TASK\_PUBLISHING;TASK\_ADDING;IDH\_OVERVIEW")} Ýlgili Konular

# **Birden fazla dosyayý Web sunucusuna yayýnlama**

Microsoft Web Yayýnlama Sihirbazý içinden birden fazla dosyayý doðrudan seçemezsiniz. Birden fazla dosyayý postalamak için Windows Gezgini'ni kullanmalýsýnýz. Windows Gezgini içinde postalamak istediðiniz dosyalarý seçin, dosyalarý sað fare düðmesi ile týklatýn, **Gönder**'i iþaret edin ve **Web Yayýnlama Sihirbazý**'ný týklatýn. Sihirbaz için bir masaüstü kýsayolu oluþturursanýz, dosyalarýnýzý Windows Gezgini içinde seçip bunlarý sihirbaz simgesine sürükleyerek de postalayabilirsiniz. Birden fazla dosyayý bir Web sunucusuna postalamak için aþaðýdaki adýmlarý kullanýn.

# **Birden fazla dosya yayýnlamak için**

- 1 Windows Gezgini'ni açýn.
- 2 Postalamak istediðiniz dosyalarý seçin.
- 3 Seçilen dosyalarý sað fare düðmesi ile týklatýn, **Gönder**'i iþaret edin ve **Web Yayýnlama Sihirbazý**'ný týklatýn.
- 4 **Web sunucusu** kutusu içinde, aþaðý açýlan oku týklatýn ve dosyalarý postalamak istediðiniz Web sunucusunun adýný seçin.
- 6 **Ýleri**'yi týklatýn.
- 7 **Bitti**'yi týklatýn.

# **Ýpuçlarý**

· Windows Gezgini içinde birden fazla dosya ve klasör seçmek için, klasör penceresi içinde CTRL tuþunu basýlý tutarken seçmek istediðiniz her öðeyi týklatýn:

Pencere içindeki tüm dosyalarý ve klasörleri seçmek için, **Düzen** menüsünden **Tümünü Seç**'i týklatýn.

Windows Gezgini içinde yan yana olan bir grup dosyayý seçmek için, pencerenin boþ alanýnda herhangi bir yeri týklatýn. Seçmek istediðiniz dosyalarý sürükleyebileceðiniz bir kutu görüntülenir.

· Açýlan listede Web sunucunuz yoksa, onu sihirbaza eklemek için **Yeni** düðmesini týklatýn.

{button ,AL("TASK\_PUBLISHING;TASK\_PUBLISHING\_DRAG\_DROP;TASK\_ADDING;IDH\_OVERVIEW")} Ýlgili Konular

#### **Web sunucusu ekleme**

Microsoft Web Yayýnlama Sihirbazý'na henüz Web sunucunuzla ilgili bilgileri vermediyseniz, ilk kez postalama yapmadan önce bunu yapmanýz gerekecektir. Sihirbaz verdiðiniz adý kullanarak Web sunucunuzun konumunu kaydeder, böylece gelecekteki postalamalarý kolayca ayný konuma yapabilirsiniz. Web sunucunuzu sihirbaza eklemek için aþaðýdaki bilgileri kullanýn.

Bir Web sunucusunu ekleyebilmeniz için sihirbazý baþlatmanýz gerekir. **Hoþ Geldiniz** iletiþim kutusu görüntülendiðinde **Ýleri**'yi týklatýn. Henüz yapmadýysanýz yayýnlamak istediðiniz klasörü veya dosyayý seçin ve **Ýleri**'yi týklatýn.

# **Web sunucusu eklemek için**

- 1 **Yeni** düðmesini týklatýn.
- 2 **Tanýmlayýcý ad** kutusu içine Web sunucunuz için kolay bir ad yazýn, örneðin, Web Sunucumuz. Tanýmlayýcý ad istediðiniz herhangi bir þey olabilir. Aþaðý açýlýr listede sunucunuzu tanýmlamak için kullanýlýr. Gerekirse daha fazla seçenek için **Geliþmiþ**'i týklatýn.
- 3 Bitirdiðinizde **Ýleri**'yi týklatýn.
- 4 **URL veya Internet adresi** kutusuna, dosyalarýnýzý yayýnlayacaðýnýz Web sunucusuna eriþmek için kullandýðýnýz Internet adresini yazýn.
- 5 **Yerel dizin** kutusuna, seçtiðiniz URL ile iliþkilendirmek istediðiniz bilgisayarýnýzda bulunan dosyalarýn yolunu yazýn.
- 6 Bitirdiðinizde **Ýleri**'yi týklatýn
- 7 **Bitti**'yi týklatýn.

{button ,AL("IDH\_NAME\_SERVER;IDH\_URL\_DIRECTORY;IDH\_OVERVIEW")} Yigili Konular

# **Microsoft Web Yayýnlama Sihirbazý'na Genel Bakýþ**

World Wide Web üzerinde bilgi yayýnlamak için, tüm Web sayfalarýnýn bir Web sunucusu üstünde saklanmasý gerekir. Bir çok Internet hizmet saðlayýcý (ISP) müþterilerinin Web sayfalarý için Web sunucusu hizmeti sunar. Microsoft Web Yayýnlama Sihirbazý kiþisel Web sayfalarýnýzý Internet hizmet saðlayýcýnýzýn Web sunucusuna veya yerel alan aðýnýzdaki (LAN) bir Web sunucusuna aktarmanýz için size kolay bir yol saðlar. Dosyalarýnýzý yayýnlamak için sihirbazý kullanabilmeniz için önce Internet hizmet saðlayýcýnýza bir baðlantý baþlatmalýsýnýz.

Baþlamadan önce aþaðýdakilere sahip olduðunuzdan emin olun:

- · Internet hizmet saðlayýcýsýna bir baðlantý
- · FTP, HTTP Post veya CRS gibi hizmet saðlayýcýnýzýn kullandýðý iletiþim kurallarý
- · Dosyalarýnýzý yayýnlamak için kullandýðýný Web sunucusu için URL (Uniform Resource Locator)
- · Dosyalarý yayýnlayacaðýnýz sunucu üstündeki klasörün adý

Bu bilgilere sahip deðilseniz, Internet hizmet saðlayýcýnýza veya sistem yöneticinize baþvurun.

{button ,AL("TASK\_PUBLISHING;TASK\_POSTING\_MULTIPLE;TASK\_ADDING;IDH\_OVERVIEW")} Ýlgili Konular

# **Klasör veya dosya seçin**

Web'e yayýnlamak istediðiniz bir klasörü veya dosyayý belirlemek için bu ekraný kullanýn. Aþaðýdakilerden birini yapýn:

- · Web'e yayýnlanacak bir klasör seçmek için **Klasörlere Gözat**'ý týklatýn, yayýnlamak istediðiniz klasörü bulup seçtikten sonra **Aç**'ý týklatýn. Seçtiðiniz bir klasördeki tüm alt klasörleri yayýnlamak için, **Alt klasörleri dahil et** onay kutusunu seçin.
- · Web'e yayýnlanacak bir dosya seçmek için, **Dosyalara Gözat**'ý týklatýn, yayýnlamak istediðiniz dosyayý bulup seçtikten sonra **Aç**'ý týklatýn.

# **Notlar**

- · Yayýnlamakta olduðunuz dosya, .gif, .jpg veya diðer .htm dosyalarý gibi baþka dosyalara baþvurular içeriyorsa, bu dosyalarý da Web sunucusuna yayýnladýðýnýzdan emin olun.
- · Bir klasörü yayýnladýðýnýzda klasörün içindeki tüm dosyalar da yayýnlanýr.
- · Klasörleri ve dosyalarý yayýnlama hakkýnda daha fazla bilgi için **Ýlgili Konular**'ý týklatýn.

{button ,AL("TASK\_PUBLISHING;TASK\_POSTING\_MULTIPLE;IDH\_OVERVIEW")} You Konular

#### **Web sunucusunu seçin**

Seçtiðiniz dosyalarý yayýnlamak için kullanmak istediðiniz Web sunucusunu seçmek amacýyla bu ekraný kullanýn. Bir Web sunucusu seçtikten sonra, ekranda bu sunucunun bilgileri görüntülenir. Aþaðýdakilerden birini yapýn:

- · **Web sunucusu** listesinden seçtiðiniz dosyalarý yayýnlamak istediðiniz sunucuyu seçin.
- · Kullanmak istediðiniz sunucu listede yoksa, yeni bir Web sunucusu konumu belirlemek için **Yeni**'yi týklatýn.

{button ,AL("TASK\_ADDING;IDH\_NAME\_SERVER;IDH\_OVERVIEW")} You Konular

# **Web sunucusunu adlandýrýn**

Web sunucunuz için açýklayýcý veya kolay bir ad belirlemek için bu ekraný kullanýn. Dosyalarý bir sonraki sefer Web sunucusuna yayýnladýðýnýzda, listeden Web sunucusunu seçmek için bu adý kullanabilirsiniz. Ýstediðiniz herhangi bir adý kullanabilirsiniz. Aþaðýdakileri yapýn:

- · **Açýklayýcý ad** kutusuna Web sunucunuz için kolay bir ad yazýn. Örneðin Web Sunucumuz.
- · Internet veya intranet saðlayýcýnýzýn sunucusuna yayýn yapmak için belirli özel iletiþim kurallarý kullanýyorsanýz, bu iletiþim kurallarý saðlayýcýsýný listeden seçmek için **Geliþmiþ**'i týklatýn. Saðlayýcýnýzýn adýný bilmiyorsanýz **Ýleri**'yi týklatýn.

## **Not**

· Web sunucusu eklemek hakkýnda daha fazla bilgi için **Ýlgili Konular**'ý týklatýn.

{button ,AL("TASK\_ADDING;IDH\_OVERVIEW")} Youtton ,AL("TASK\_ADDING;IDH\_OVERVIEW")}

# **Hizmet saðlayýcýnýzý seçin**

Dosyalarý Web sunucunuza yayýnlamak için kullandýðýnýz Internet veya intranet hizmet saðlayýcýyý seçmek amacýyla bu ekraný kullanýn. Hizmet saðlayýcýnýzý bilmiyorsanýz, sihirbaz bunu sizin için belirlemeye çalýþýr. aþaðýdakilerden birini yapýn:

- · **Hizmet saðlayýcý** listesinden saðlayýcýnýzýn adýný týklatýn.
- · Hangi saðlayýcýnýn seçileceðini bilmiyorsanýz **Hizmet Saðlayýcýyý Otomatik Seç**'i týklatýn

{button ,AL("IDH\_OVERVIEW")} *Youtton* ,AL("IDH\_OVERVIEW")}

# **URL'yi ve yerel dizini belirleyin**

Microsoft Web Yayýnlama Sihirbazý'nýn dosyalarýnýzý Web sunucunuza yayýnlamak için kullandýðý URL (Uniform Resource Locator ) veya Internet adresini saðlamak için bu ekraný kullanýn. Ayrýca, bilgisayarýnýzdan bu Web sunucuyla iliþkilendirmek istediðiniz yerel bir dizin belirleyin. Örneðin, bilgisayarýnýzdan c:\bölgem\ resimler\gifs\ben.gif dosyasýný yayýnlýyorsanýz ve Web sunucusundaki dosyalarýnýz için http://www.sunucu.com/adým/sayfalarým/ URL adresini seçtiyseniz, yayýnlamak istediðiniz dosyalarý veya klasörleri seçtikten sonra, sihirbaz dosyalarý her zaman Web sunucusu üstündeki uygun yere koyar. Yerel dizininiz olarak c:\bölgem\resimler seçtiyseniz, URL'nin iliþkilendirilen göreceli yolu http://www.sunucu.com/sayfalarým/gifs/ben.gif olur.

Þunlarý yapýn:

- · **URL veya Internet adresi** kutusuna Web sunucunuzun konumunu ve sunucu üstünde kullanýmýnýz için belirlenmiþ klasörleri yazýn. Örneðin, Internet hizmet saðlayýcýnýz veya sistem yöneticiniz size www.sunucu.com Web sunucusu üstünde adým/sayfalarým adlý bir klasör atamýþsa, http://www.sunucu.com/adým/sayfalarým/ yazabilirsiniz. Diðer kiþiler Web'e yayýnladýðýnýz sayfalarý görmek için bu URL'yi kullanýrlar.
- · Bilgisayarýnýzdaki belirli bir dizini veya klasörü bu Web sunucusuyla iliþkilendirmek isterseniz, **Yerel dizin** kutusuna bu diziz veya klasörün adýný yazýn; örneðin, c:\bölgem\resimler\gifs. Yayýnlama için bir klasör veya dosya seçerseniz, **Yerel dizin** kutusu otomatik olarak dizinin veya klasörün adýný görüntüler.

{button ,AL("TASK\_ADDING;IDH\_FTPSERVER\_WEBURL;IDH\_ISP\_SERVERINFO;IDH\_OVERVIEW")} Ýlgili Konular

# **Dosyalarýnýzý yayýnlayýn**

Microsoft Web Yayýnlama Sihirbazý, dosyalarýnýzý veya klasörlerinizi seçtiðiniz Web sunucusuna yayýnlamak için gerekli tüm bilgileri elde etti. Þunu yapýn:

· Dosyalarýnýzý yayýnlamak ve sihirbazý kapatmak için **Bitti**'yi týklatýn.

<sup>{</sup>button ,AL("IDH\_OVERVIEW;TASK\_PUBLISHING;TASK\_POSTING\_MULTIPLE;TASK\_PUBLISHING\_DRAG\_DROP;IDH\_US ING")} *<u>Ýlgili Konular</u>* 

# **Belirli bir hizmet saðlayýcýsýný seçin**

Microsoft Web Yayýnlama Sihirbazý, Web sayfalarýnýzý yayýnlamak için kullanýlacak hizmet saðlayýcýyý otomatik olarak belirleyemedi.

Devam etmek için belirli bir hizmet saðlayýcý seçmelisiniz ve Web sunucunuz hakkýnda daha fazla bilgi saðlamalýsýnýz. Sihirbaz için gerekli olan Web sunucusu bilgilerine sahip deðilseniz, daha fazla bilgi için Internet hizmet saðlayýcýnýza veya sistem yöneticinize baþvurun. Þunu yapýn:

· Hizmet saðlayýcýyý seçmek amacýyla **Hizmet Seçimi** ekranýna geri dönmek için **Ýleri**'yi týklatýn. **Hizmet Saðlayýcýyý Otomatik Seç**'i seçmemeniz gerektiðini unutmayýn.

{button ,AL("IDH\_OVERVIEW;IDH\_SELECT\_PROVIDER")} Yigili Konular

# **CRS Web posta saðlayýcýsýný seçin**

CRS (Content Replication System) Web posta saðlayýcýsý sisteminize nasýl yayýn yapýlacaðýný belirleyemedi. CRS sunucusunun ve CRS projesinin adýný yazmalýsýnýz. Daha fazla bilgi için Internet hizmet saðlayýcýnýza veya sistem yöneticinize baþvurun. Þunu yapýn:

- · **CRS sunucusu** kutusuna CRS sunucunuzun adýný yazýn.
- · **CRS projesi** kutusuna CRS projenizin adýný yazýn.
- · Geliþmiþ CRS seçeneklerini yapýlandýrmak için **Geliþmiþ** düðmesini týklatýn.

{button ,AL("IDH\_CRS\_CONFIGURATION;IDH\_OVERVIEW")} Ýlgili Konular

# **CRS Web posta saðlayýcýsýný yapýlandýrýn**

Web sunucusuna baðlanmak için kullandýðýnýz CRS Web posta saðlayýcýsýný belirlemek için bu ekraný kullanýn. Daha fazla bilgi için Internet hizmet saðlayýcýnýza veya sistem yöneticinize baþvurun. Þunu yapýn:

- · Web sunucusuna yerel dizininizdeki yalnýzca yeni ve güncelleþtirilmiþ dosyalarý yayýnlamak için **Tam uyumlu'**yu seçin.
- · Yerel dizininizdeki dosyalar son yayýnlamadan bu yana deðiþikliðe uðramamýþ olsa bile tüm dosyalarýn yayýnlanmasýný zorla saðlamak için **Zorla**'yý seçin.
- · Dosyalarý daha güvenli yayýnlamak veya güvensiz bir baðlantý üzerinden yayýnlamak için **Çerçeve kipi**'ni seçin.
- · Dosyalarý daha güvenli bir baðlantý üzerinden yayýnlamak için **Hýzlý kip**'i seçin. Bu seçenek intranet içindeki yayýnlamalar için önerilir.

{button ,AL("IDH\_CRS\_PROVIDER;IDH\_OVERVIEW")} Yigili Konular

## **FTP sunucusunu ve alt klasörü seçin**

FTP sunucusunun adýný ve Web sayfalarý alt klasörünü saðlamak için bu ekraný kullanýn. Daha fazla bilgi için Internet hizmet saðlayýcýnýza veya sistem yöneticinize baþvurun. Aþaðýdakileri yapýn:

- · **FTP sunucusu adý** kutusuna dosyalarýnýzý postaladýðýnýz FTP sunucusunun adýný yazýn. Sunucunuzun FTP iletiþim kurallarýný kullandýðýný doðrulamak için Internet hizmet saðlayýcýnýza veya sistem yöneticinize baþvurun. FTP sunucusunun adý önceden seçtiðiniz URL'den farklý olabilir. Internet hizmet saðlayýcýnýzýn belirlediði bilgileri tam olarak yazdýðýnýzdan emin olun.
- · **Web sayfalarýnýzý içeren alt klasör** kutusuna Internet hizmet saðlayýcýnýzýn Web dosyalarýný yayýnlamanýz için size atadýðý klasörün adýný yazýn. Örneðin, adým/sayfalarým yazýn. Bu, diðer kiþilerin Web sayfalarýnýzý görmek için eriþtikleri alt klasördür.
- · Önceden seçtiðiniz URL görüntülenir.

{button ,AL("IDH\_ISP\_SERVERINFO;IDH\_URL\_DIRECTORY;IDH\_OVERVIEW")} Yigili Konular

# **HTTP Posta Web Postalama Saðlayýcýsýný Seçin**

Sunucu adýný ve Web dosyalarýnýzý yayýnlamak istediðiniz sunucu tarafýndan kullanýlan postalama komutunu belirlemek için bu ekraný kullanýn. Daha fazla bilgi için Internet hizmet saðlayýcýnýza veya sistem yöneticinize baþvurun. Þunlarý yapýn:

- · **Sunucu adý** kutusuna Web sayfalarýnýzý yayýnlamak istediðiniz sunucunun adýný yazýn.
- · **Postalama komutu** kutusuna Web sayfalarýnýzý yayýnlamak istediðiniz sunucu tarafýndan kullanýlan postalama komutunun adýný yazýn.
- · Gerekirse **SSL Kullan**'ý (Secure Sockets Layer) seçin.
- · Gerekirse **Sonradan iþleme gerekli**'yi seçin.
- · **Sonradan iþleme gerekli**'yi seçerseniz, Web dosyalarýnýzý yayýnladýktan sonra kullanýlacak olan sonradan iþleme komutunun URL'sini yazýn.

{button ,AL("IDH\_FTPSERVER\_WEBURL;IDH\_URL\_DIRECTORY;IDH\_OVERVIEW")} You Konular

## **Microsoft Web'de Yayýmlama Sihirbazý Sorun Gidericisi**

Bu sorun giderici Web sayfalarýnýzý yayýmlarken karþýlaþtýðýnýz sorunlarý çözmenizde yardýmcý olur. Genelde, çoðu sorun sihirbaza uygun þekilde girilmemiþ bilgilerden veya Internet hizmet saðlayýcýsýnýn sistemindeki deðiþen ayarlardan veya sorunlardan kaynaklanýr. Çoðu zaman, sorunu çözmek için Internet hizmet saðlayýcýsýna baþvurmanýz gerekecektir.

Uygun düðmeyi týklatýn ve sonra sorunu düzeltmek için önerilen adýmlarý yürütün.

# **Sorun nedir?**

{button ,JI(`>proc4',`WIZARD\_TRB')} Sihirbaz bir baþlangýç, iç veya yayýmlama hatasý oluþturdu.

{button ,JI(`>proc4',`SERVER\_TRB')} Sihirbaz, bir sunucu, FTP veya URL hatasý oluþturdu.

{button ,JI(`>proc4',`SERVICE\_PROVIDER\_TRB')} Sihirbaz, bir hizmet saðlayýcý hatasý oluþturdu.

{button ,JI(`>proc4',`CRS\_TRB')} Sihirbaz, bir CRS hatasý oluþturdu.

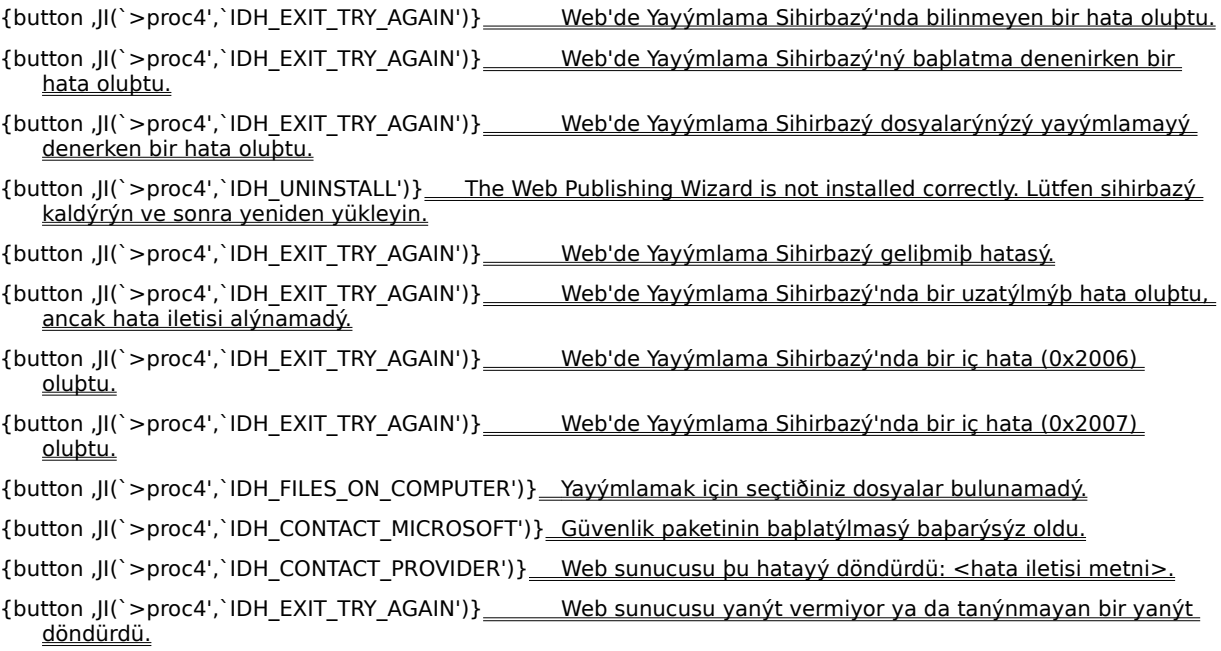

- {button ,JI(`>proc4',`IDH\_EXIT\_TRY\_AGAIN')} Web'de Yayýmlama Sihirbazý, Web sunucunuz hakkýnda gerekli bilgileri alamadý.
- {button ,JI(`>proc4',`IDH\_EXIT\_TRY\_AGAIN')} Web'de Yayýmlama Sihirbazý, daha önce yayýmladýðýnýz Web sunucularýný numaralandýrýrken bir hata oluþtu.
- {button ,JI(`>proc4',`IDH\_DUPLICATE\_NAMES')} Web'de Yayýmlama Sihirbazý, bir baþka Web sunucusu zaten ayný tanýmlayýcý adý kullandýðýndan istenen adý kullanamadý.
- {button ,JI(`>proc4',`IDH\_EXIT\_TRY\_AGAIN')} Web'de Yayýmlama Sihirbazý, Web sunucusu hakkýnda bilgileri kaydederken bir hata oluþtu.
- {button ,JI(`>proc4',`IDH\_EXIT\_TRY\_AGAIN')} Bilgisayarýnýz, seçtiðiniz Web sunucu hakkýnda herhangi bir bilgi içermiyor.
- {button ,JI(`>proc4',`IDH\_EXIT\_TRY\_AGAIN')} Web'de Yayýmlama Sihirbazý, Web sunucusu hakkýnda bilgileri silerken bir hata oluþtu.
- {button ,JI(`>proc4',`IDH\_CONTACT\_PROVIDER')} Web sunucusu þu hatayý döndürdü: <hata iletisi metni>.
- {button ,JI(`>proc4',`IDH\_EXIT\_TRY\_AGAIN')} Web sunucusu yanýt vermiyor ya da tanýnmayan bir yanýt döndürdü.
- {button ,JI(`>proc4',`IDH\_CONTACT\_PROVIDER')} Hizmet saðlayýcýnýz, sunucuda bir PostInfo dosyasýnýn bulunmasýný gerektirir. PostInfo dosyasý bulunamadý.
- {button ,JI(`>proc4',`IDH\_CONTACT\_PROVIDER')} Seçtiðiniz sunucuda PostInfo dosyasý geçersiz.
- {button ,JI(`>proc4',`IDH\_CONTACT\_PROVIDER')} Sunucu için gereken güvenlik paketleri bilgisayarýnýzda bulunamadý.
- {button ,JI(`>proc4',`IDH\_CHECK\_CONNECTION')} FTP saðlayýcýsý, Internet'e baðlanamadý.
- {button ,JI(`>proc4',`IDH\_CHECK\_PASSWORD')} FTP saðlayýcýsý FTP sunucusunda oturum açamadý.
- {button ,JI(`>proc4',`IDH\_RETYPE')} Seçtiðini URL, <URL adý> geçersiz.

- {button ,JI(`>proc4',`IDH\_EXIT\_TRY\_AGAIN')} Web'de Yayýmlama Sihirbazý, Web sunucunuza dosya aktarmada kullanýlan hizmet saðlayýcýsýný bulamadý.
- {button ,JI(`>proc4',`IDH\_EXIT\_TRY\_AGAIN')} Web'de Yayýmlama Sihirbazý, bu hizmet saðlayýcýsý hakkýnda gerekli tüm bilgileri alamadý.
- {button ,JI(`>proc4',`IDH\_EXIT\_TRY\_AGAIN')} Web'de Yayýmlama Sihirbazý, istenen hizmet saðlayýcýsý için gerekli dosyalarý bulamadý.
- {button ,JI(`>proc4',`IDH\_EXIT\_TRY\_AGAIN')} \_\_\_\_\_\_\_ *Ystenen hizmet saðlayýcýsý dosyalarý ya bozuk ya da çok\_* eski.
- {button ,JI(`>proc4',`IDH\_EXIT\_TRY\_AGAIN')} Web'de Yayýmlama Sihirbazý, bu sistemdeki hizmet saðlayýcýlarýný numaralandýrýrken bir hata oluþtu.
- {button ,JI(`>proc4',`IDH\_UNINSTALL')} Web'de Yayýmlama Sihirbazý, hizmet saðlayýcýnýzýn sürüm numarasýný belirleyemedi.
- {button ,JI(`>proc4',`IDH\_CHOOSE\_SPECIFIC\_PROVIDER')} Hizmet saðlayýcý Web sunucunuz için otomatik olarak seçilemedi.
- {button ,JI(`>proc4',`IDH\_UNINSTALL')} Web'de Yayýmlama Sihirbazý, istenen hizmet saðlayýcýsýna geçerli bir ibaretçi elde edemedi.
- {button ,JI(`>proc4',`IDH\_CONTACT\_PROVIDER')} Seçtiðiniz Web sunucu, seçtiðiniz hizmet saðlayýcý için destek belirtmiyor.
- {button ,JI(`>proc4',`IDH\_UNINSTALL')} Yüklü hizmet saðlayýcý olmadýðýndan Web'de Yayýmlama Sihirbazý çalýþamadý.
- {button ,JI(`>proc4',`IDH\_CONTACT\_PROVIDER')} Hizmet saðlayýcýnýz, sunucuda bir PostInfo dosyasýnýn bulunmasýný gerektirir. PostInfo dosyasý bulunamadý.

{button ,JI(`>proc4',`IDH\_CRS\_PROJECT')} Seçtiðiniz CRS projesinde MAPURL yok.

{button ,JI(`>proc4',`IDH\_CONTACT\_PROVIDER')} \_\_ CRS sunucusu yanýt vermiyor.

{button ,JI(`>proc4',`IDH\_CONTACT\_PROVIDER')} Bu CRS sunucusuna yayýmlamak için gerekli eriþim ayrýcalýklarýnýz yok.

{button ,JI(`>proc4',`IDH\_EXIT\_TRY\_AGAIN')} \_\_\_\_\_\_\_CRS saðlayýcýsý, CRS sunucusuna baðlanamadý.

{button ,JI(`>proc4',`IDH\_CONTACT\_PROVIDER')} CRS saðlayýcýsý, sunucudaki PostInfo dosyasýndan gerekli tüm bilgileri alamadý.

# **Farklý bir tanýmlayýcý ad deneyin**

Web sunucunuz için baþka bir tanýmlayýcý ad yazýn.

# **Bu sorunu giderdi mi?**

Y.

{button ,CW("proc4")} Evet. Sorun gidericiyi kapat.

{button ,JI(`>proc4',`IDH\_CONTACT\_PROVIDER')} Hayýr. Baþka ne yanlýþ olabilir?

#### **Hizmet saðlayýcýnýzdan bilgileri yeniden yazýn**

Ýlgili verileri tam olarak hizmet saðlayýcýnýzýn belirttiði gibi yazýn. Sözdiziminin ve büyük küçük harflerin tamamen ayný olduðundan emin olun. Gerekli alanlarýn tümüne ilgili veriler yazmadýysanýz, bunlarý þimdi yazýn.

# **Fiziksel Internet baðlantýnýzý denetleyin**

Internet hizmet saðlayýcýnýza düzgün biçimde baðlanmamýþ olabilirsiniz, bir modem sorununuz olabilir, yerel að kablonuz takýlý olmayabilir veya sorunlu olabilir. Bilgisayarýnýzý Internet'e fiziksel olarak baðlayan tüm donanýmlarý denetleyin.

# **Bu sorunu giderdi mi?**

{button ,CW("proc4")} Evet. Sorun gidericiyi kapat.

{button ,JI(`>proc4',`IDH\_CONTACT\_PROVIDER')} \_\_ Hayýr. Babka ne yanlýþ olabilir?

# **Kullanýcý adýnýzý ve parolanýzý denetleyin**

Kullanýcý adýnýzýn ve parolanýzýn doðru olarak girildiðinden emin olun. Kullanýcý adýnýz ve parolanýz doðruysa, ancak bu hatayý almaya devam ederseniz, Internet hizmet saðlayýcýnýza veya Web sunucusu yöneticinize baþvurun.

# **Dosyalarýn bilgisayarýnýzda olduðundan emin olun**

Bu sorunu gidermek için þunlardan emin olun:

- · Bilgisayarýnýzda, aðýnýzda veya diðer ortamlarda varolan dosyalarý seçin.
- · Yayýmlamak istediðiniz dosyalar için uygun yolu seçin.
- · Yayýmlamak istediðiniz dosyalara eriþmek için gerekli izinlere sahip olun.

# **Bu sorunu giderdi mi?**

{button ,CW("proc4")} Evet. Sorun gidericiyi kapat.

{button ,JI(`>proc4',`IDH\_CONTACT\_PROVIDER')} Hayýr. Baþka ne yanlýþ olabilir?

## **Belirli bir hizmet saðlayýcýsý seçin**

Microsoft Web'de Yayýmlama Sihirbazý, Web sayfalarýnýzý yayýmlamakta kullanýlacak hizmet saðlayýcýsýný otomatik olarak belirleyemedi.

Devam etmek için belirli bir hizmet saðlayýcý seçmeli ve Web sunucunuz hakkýnda ek bilgiler vermelisiniz. Sihirbazýn gerek duyduðu Web sunucusu bilgilerine sahip deðilseniz, Internet hizmet saðlayýcýsýna veya sistem yöneticisine baþvurun.

{button ,CW("proc4")} Evet. Sorun gidericiyi kapat.

{button ,JI(`>proc4',`IDH\_CONTACT\_PROVIDER')} Hayýr. Baþka ne yanlýþ olabilir?

# **Farklý bir CRS projesi seçin**

Girdiðiniz CRS proje adý yanlýþ olduðundan veya CRS projesi Internet hizmet saðlayýcýnýz tarafýndan doðru biçimde kurulmadýðýndan, Microsoft Web'de Yayýmlama Sihirbazý sayfalarýnýzý yayýmlayamadý. Þunlarý yapýn:

- · CRS proje adýný yeniden yazýn.
- · Yeni bir CRS proje adý yazýn.
- · CRS projesinin doðru biçimde kurulup kurulmadýðýný belirlemek için Internet hizmet saðlayýcýnýza veya sistem yöneticinize baþvurun.

#### **Microsoft Teknik Desteði'ne baþvurun**

Bu Sorun Giderici'nin çözmekte yardýmcý olamadýðý bir sorun ile karþýlaþtýnýz. Büyük olasýlýkla, Microsoft Web'de Yayýmlama Sihirbazý'nda bir hata oluþtu. Microsoft Teknik Desteði'ne baþvurun. Microsoft'a, sihirbazda karþýlaþtýðýnýz hatalarýn tam metinlerini söylediðinizden emin olun.

{button ,JI(`>proc4',`IDH\_TRB')} Bu sorun gidericinin baþýna dönün.

{button , CW("proc4")} Bu Sorun gidericiyi kapat.

# **Sihirbazdan çýkýn ve yeniden deneyin**

Microsoft Web'de Yayýmlama Sihirbazý bir hata ile karþýlaþtý. Sihirbazdan çýkýn. Devam etmek için, sihirbazý baþlatýn ve dosyalarýnýzý yayýmlamak için ilgili bilgileri girin.

# **Bu sorunu giderdi mi?**

{button ,CW("proc4")} Evet. Sorun gidericiyi kapat.

{button ,JI(`>proc4',`IDH\_RESTART')} Hayýr. Baþka ne yanlýþ olabilir?

# **Bilgisayarýnýzý yeniden baþlatýn ve yeniden deneyin**

- 1 Microsoft Web'de Yayýmlama Sihirbazý'ndan ve diðer tüm açýk programlardan çýkýn.
- 2 **Baþlat**'tý týklatýn ve sonra **Oturum Kapat**'ý týklatýn.
- 3 **Bilgisayarý yeniden baþlat**'ý týklatýn.
- 4 **Evet**'i týklatýn.
- · Sihirbazý baþlatýn.
- · Dosyalarýnýz yayýmlamak için uygun bilgileri girin.

# **Bu sorunu giderdi mi?**

{button ,CW("proc4")} Evet. Sorun gidericiyi kapat.

{button ,JI(`>proc4',`IDH\_UNINSTALL')} Hayýr. Babka ne yanlýþ olabilir?

# **Microsoft Web'de Yayýmlama Sihirbazý'ný kaldýrma ve yeniden yükleme**

- 1 **Baþlat**'ý týklatýn ve sonra **Ayarlar**'ý seçin.
- 2 **Denetim Masasý**'ný týklatýn.
- 3 **Program Ekle/Kaldýr**'ý týklatýn.
- 4 **Microsoft Web'de Yayýmlama Sihirbazý**'ný seçin.
- 5 **Ekle/Kaldýr**'ý týklatýn.
- · Bilgisayarý yeniden baþlatýn.
- · Sihirbazý yeniden yükleyin.
- · Sihirbazý baþlatýn.
- · Dosyalarýnýz yayýmlamak için uygun bilgileri girin.

# **Bu sorunu giderdi mi?**

{button ,CW("proc4")} Evet. Sorun gidericiyi kapat.

{button ,JI(`>proc4',`IDH\_CONTACT\_PROVIDER')} \_\_ Hayýr. Babka ne yanlýþ olabilir?

#### **Internet hizmet saðlayýcýnýza baþvurma**

Bu Sorun Giderici'nin çözmekte yardýmcý olamadýðý bir sorun ile karþýlaþtýnýz. Büyük bir olasýlýkla, sihirbazda girilen bilgiler yanlýþdýr, Internet hizmet saðlayýcýnýz sunucularýndaki ayarlarý deðiþtirdiler veya Internet hizmet saðlayýcýnýzýn sisteminde sorunla karþýlaþtýlar.

Microsoft Web'de Yayýmlama Sihirbazý'ný kullanarak yayýmlamaya devam etmek için, yayýmlamak istediðiniz Web sunucusunun çalýþýyor olmasý, Web sunucusunda uygun haklarýnýzýn olmasý ve hizmet saðlayýcýnýz ve Web sunucusu hakkýnda belirgin ve geçerli bilgileri saðlamanýz gereklidir.

Tüm sorun giderme çabalarý baþarýsýz olursa, dosyalarýnýzý yayýmlamaya çalýþtýðýnýz Web sunucusunun yöneticisine baþvurun. Bu kiþi ya Internet hizmet saðlayýcýnýz ya da sistem yöneticinizdir. Internet hizmet saðlayýcýnýza karþýlaþtýðýnýz hatalarý söylediðinizden emin olun.

Karþýlaþtýðýnýz hata sihirbaza özelse, Microsoft Teknik Desteði'ne baþvurun.

{button ,JI(`>proc4',`IDH\_TRB')} Bu sorun gidericinin baþýna dönün.

{button ,CW("proc4")} Bu sorun gidericiyi kapatýn.

**Bu bir iç hata.**